#### **16. LECKE / MŰVELETEK VÁLTOZÓKKAL / PROGRAMOZÁSI ALAPMŰVELETEK**

#### **17.) Logikai feladat:**

Hány sárga négyzetet látsz ezen a képen? Számold össze!

Megoldás: \_\_\_\_\_\_\_\_\_\_\_\_\_\_\_\_

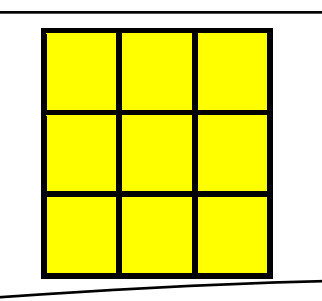

**18. Gyakorlat:** Ebben a leckében fontos programozási alapdolgokat fogunk megnézni, amelyekkel bármely programnyelv használatakor találkozhatunk. Ezeket a műveletekhez változókat használunk!

**a.)** Egy **változó értékének növelése, csökkentése** eggyel.

- A program neve legyen: 31 plus minus
- Hozzunk létre egy változót "szám" néven! Nagy nézetet állítsunk be jobb egérrel!
- Két "Arrow" szereplőt használjunk! Csak két jelmezét használjuk, az "a" illetve a "b" állását! A két nyilat tegyük a változó két oldalára!
- A program a "mindig" vezérlő elemmel folyamatosan vizsgálja, az egér kattintását!
- Ha kattintottunk az egérrel a ➔ szereplőn, akkor a "szám" változó legyen "szám"+1! Ha kattintottunk a  $\blacklozenge$  szereplőn akkor "szám" változó legyen "szám"-1.

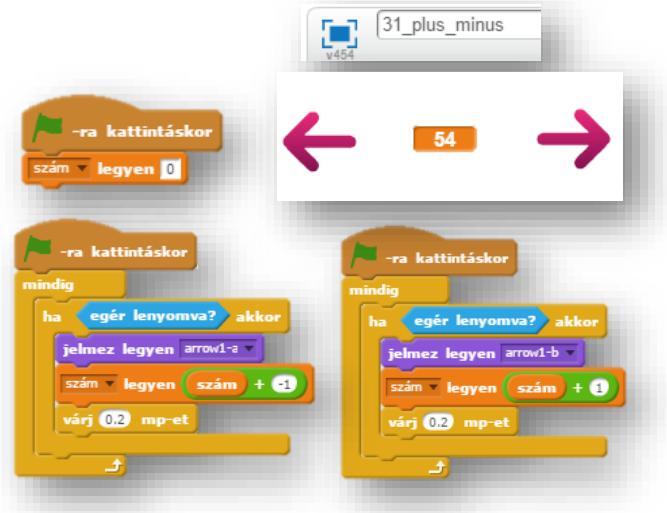

Tehát általánosságban, ha növelni akarom egy változó értékét eggyel, akkor a "v:=v+1" (változó legyen egyenlő változó + 1)!

**b.)** Az egyszerű **matematikai műveletek** végzésénél is vannak dolgok, amire figyelni kell!

Két változót fogunk "beolvasni", és ezekkel végezzük el az alapműveleteket!

- Hozzunk létre egy 32\_calculate nevű programot!
- Hozzunk létre két változót "a\_szam", és "b\_szam" néven!
- Scratch-ben úgy tudjuk a számok beolvasást megoldani, hogy "csúszkává" alakítjuk a változót! Jobb egér lenyomásával lehet kiválasztani! 1-100-ig lehet számokat állítani! Jobb egérrel, megadhatunk más min. és max. értékeket a csúszkának!
- Minden programnyelvnél, a program elején be kell állítani a kezdőértéket minden változóra! (Komolyabb programnyelveknél a típusokat is be kellene állítani, de itt nem kell!) Mindent lenullázunk, kivéve a "szorzat" változót, mert annak "1" –et kell adni. (0 –val való szorzás miatt!)
- Majd egy folyamatosan futó "mindig" ciklusban egyenlővé tesszük a változókat a hozzájuk tartozó műveletekkel a minta szerint!

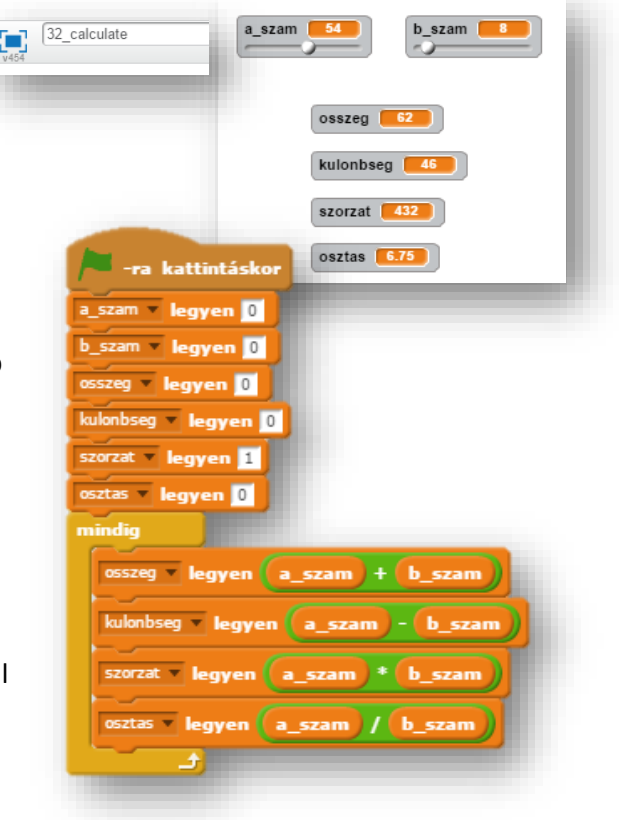

### Tananyag: Programozás alapjai SCRATCH SCRATCH SCRATCH SCRATCH

#### **c.) A változók értékének felcserélése!**

- A program neve legyen: 33\_change!
- Hozzunk létre három változót! "X szám; Y\_szám; és CS\_szám néven! A "CS\_szám" változóra azért van szükség, hogy ideiglenesen itt tároljuk az egyik változót!
- Vegyünk fel egy "Button2" szereplőt!
- A feladat maga az, hogy a z X és Y szereplőt felcseréljük!
- Az elején itt is lenullázzuk a változókat!
- Aztán jöjjön a csere!
- Az ideiglenes változóba beletesszük az X-et!
- Az Y-ból az értéket áttesszük az X-be!
- Végül az ideiglenes tárolóból az Y-ba áttesszük az abban lévő értéket!

 $Y \rightarrow X$ 

 $X \rightarrow CS$ 

#### $CS \rightarrow Y$

 $\begin{bmatrix} 1 \\ 1 \end{bmatrix}$  33\_change CS\_szam [70] X\_szám kattintáskor ezen szereplőre kattintásko ám legyen <mark>0</mark> X szám zám **v legyen <mark>0</mark>** Y szám i CS szam **v legyen** 0 szam **3**

**d.)** Maradékos osztásnak hívják a programozásban a "mod" parancsot!

 $X \left[ \begin{array}{cc} 2 \end{array} \right]$  Y

**2**

**1**

- A "mod" parancsnak az a lényege: ha a "Szám" változót elosztjuk az "Osztó" változóval, akkor az eredmény egész részével nem foglalkozunk (arra ott a "div" parancs), hanem maradékot adja vissza egész számként!
- Pl.: Eredeti: 8/5=1,6 8 mod 5 = 3 A nyolcat osztjuk öttel, akkor meg van benne egyszer, és a maradék a három! A mod-nál a 3 az eredmény

Még egy példa:

Eredeti: 20/6=3,33 20 mod 6 =2 Tehát a húszat elosztjuk hattal, az három, de nekünk a maradék kell az pedig a 2!

- A **"kerekítés"** parancs egészre kerekít egyértelműen!
- A **"gyök"** parancs, és a legördülő menüből is magától értetődő választási lehetőségeink vannak.
- **"Sin; cos; tg; log; abszolút érték; felfelé kerekítés; lefelé kerekítés;"** stb… közül választhatunk!

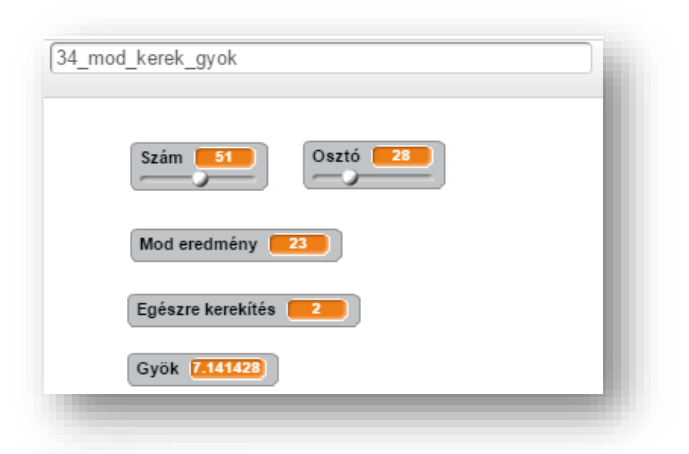

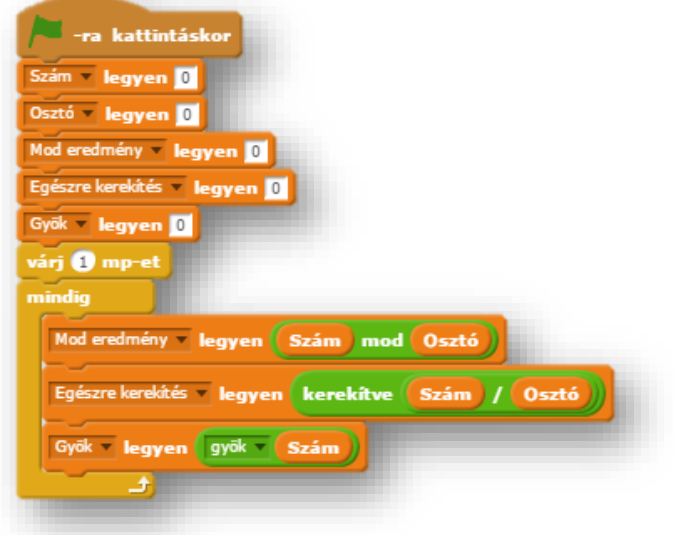

## **19. Gyakorlat:**

A programban egy egyenes vonalat fogunk kirajzolni a koordináta tengelyen, ahol egy ciklusban változtatjuk az "x" és az "y" értékét! Mindig eggyel növeljük!

- Hozzunk létre egy 35\_koordináta3 nevű programot!
- A háttér legyen a kep\_koordináta\_tengely nevű jpg képfájl!
- Hozz létre szereplőnek egy egyszerű kék kis kört! Ennek a mozgása fogja kirajzolni az egyenes vonalat!
- A programot zászlóra kattintással indítjuk!
- Hozzunk létre két változót, egy "x" –et és egy "y" –t!
- Az alakzatot (-180;-180) koordinátából indítjuk!
- Töröljük az esetleges előzőleg futtatott program maradvány rajzait!
- Az "x" és az "y" értékét egyesével növeljük, és készítsünk lenyomatot a szereplőről!
- 360 szor ismételjük, mert -180 tól +180-ig rajzolunk!
- Teszteld a programot közben, és javítsd az esetleges hibákat! Mentsd a megadott néven!

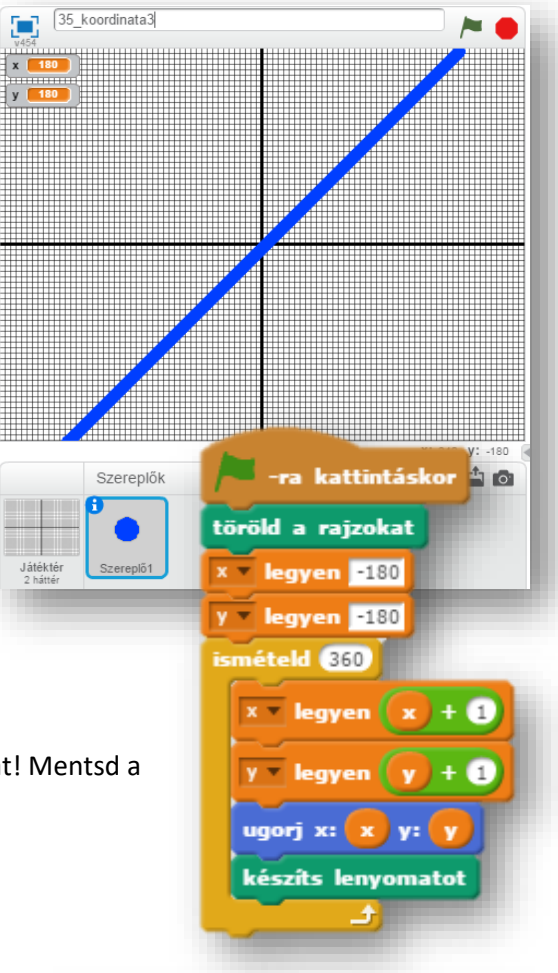

# **16.)Önálló feladat:**

Az előző feladatot csak pár sorban kell megváltoztatni, ahhoz, hogy ezt két vonalat rajzoltasd ki a képernyőre!

- a.) Eredetileg a feladat, az x<sup>2</sup> kirajzolása! De a nagy számok miatt, változtass rajta  $x^2/100$  -ra.
	- A program neve legyen 36\_koordinata4\_a!
	- Az " $x''$  és az " $y''$  is -150 –ból induljon!
	- Ugyanúgy növeld az "x" és az "y" -t is, de a kiíratásnál, amikor az "ugrást" adod meg, akkor illeszd be az x 2 /100 képletet!
	- 300 szor ismételje a műveletet!
	- Teszteld a programot közben, és javítsd az esetleges hibákat! Mentsd a megadott néven!
- b.) Itt a feladat, egy sinus görbe kirajzolása a képernyőre!
	- A program neve legyen 36 koordinata4 b!
	- Az alakzatot (-180;-180) koordinátából indítjuk!
	- 300 szor ismételje a műveletet!
	- Ugrásnál az "x" maradjon változatlan, viszont az "y" legyen "sin(y)\*150"! (Itt is változtatunk a méreten.)
	- Teszteld a programot közben, és javítsd az esetleges hibákat! Mentsd a megadott néven!

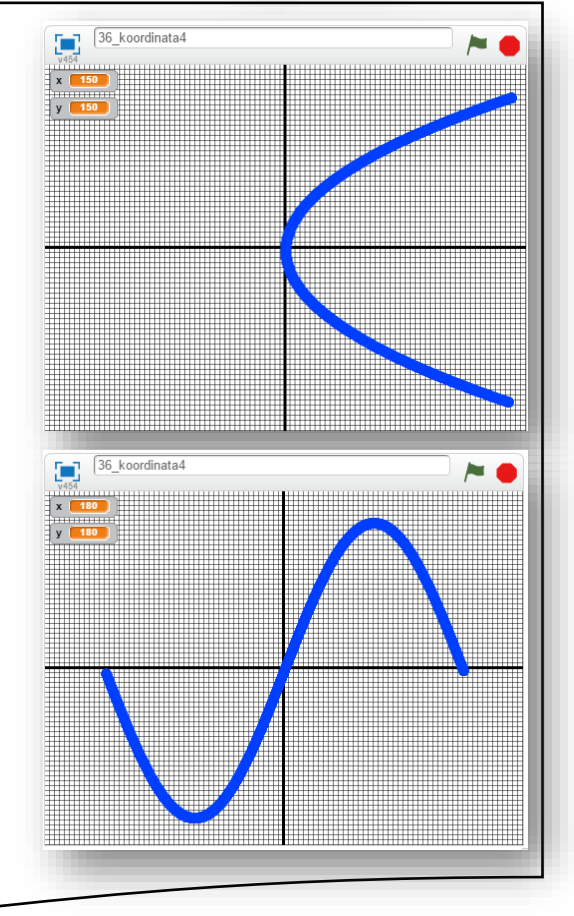